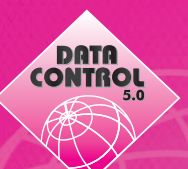

## *Aktualisierung der Datenbankstruktur in Data Control 5.0*

- **1.** Führen Sie mit Hilfe des DbaMgr2k Datenbankmanagers eine Datenbanksicherung durch. Sowohl den DB-Manager als auch eine Dokumentation zur Erstellung einer Sicherung finden Sie auf unserer Homepage www.DataControl.de (unter Support im Downloadbereich).
- **2.** Im Data Control 5.0 Installationsverzeichnis (Standardpfad C:\Programme\Data Control 5.0) wählen Sie die Datei **DCS5Upd.exe** aus und klicken diese doppelt an.

**DCS5SP.OCX** dcs5strt.exe

DCS5Upd.exe

**3.** Nachdem Sie die Datei doppelt anklickt haben öff net sich ein Dialogfenster, in welchem Sie gebeten werden die zu verarbeitende Strukturdefinitionsdatei anzugeben. Klicken Sie bitte den Button und wählen Sie anschließend die Datei **dcs50stru.SDF**. Klicken Sie diese doppelt an und deren Pfad wird im Dialogfenster angezeigt. Wählen Sie nun . Weiter ->

Geben Sie den Namen der zu verarbeitenden Strukturdefinitionsdatei an. Klicken Sie anschließend auf WEITER.

Strukturdefinitionsdatei: CAProgramme\Data Control 5.0\dcs50stru.SDF

- 4. Im folgenden Dialogfenster wählen Sie <sup>de</sup>bestehende Datenbank aktualisieren und bestätigen die Durchführung einer Datenbanksicherung mit JA (in Großbuchstaben). Danach Weiter » klicken.
	- ← bestehende Datenbank aktualisieren

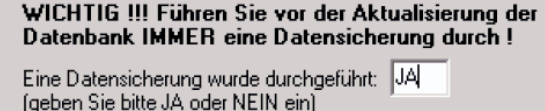

**5.** Als Datenbanktyp wählen Sie <sup>1</sup> SQL-Server 7.0 und klicken Weiter -> Typ der Datenbank-

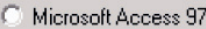

- C SQL-Server 7.0
- **6.** Im abschließenden Dialogfenster tragen Sie bitte den Namen des Servers, den Namen der Datenbank und den Benutzer **sa** ein. Optional tragen Sie das Passwort des Benutzers sa ein, sollten Sie eines vergeben haben. Klicken Sie nun Fertigstellen . Das Update-Dialogfenster bestätigen Sie mit [Ja].

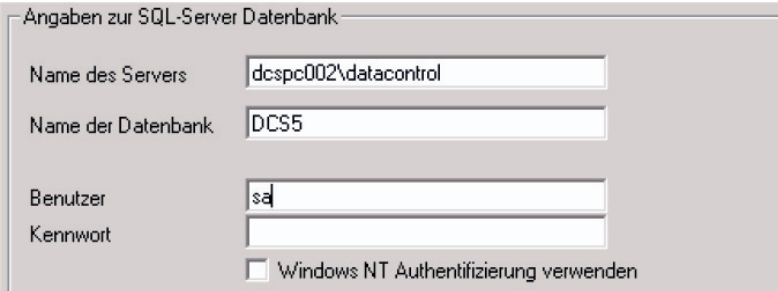

**Zusatz!!!** Den Namen des Servers und der Datenbank erfahren Sie wie folgt. Starten Sie Data Control 5.0 bis zu Anmeldemaske. Lassen Sie nun die **[Strg]**-Taste Ihrer Tastatur gedrückt und klicken das Wort **Verbindung** mit doppeltem Mausklick an.

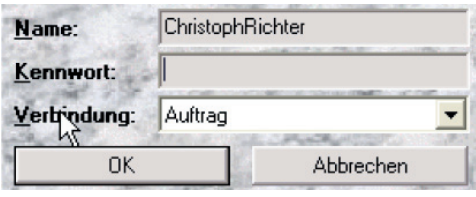

Im sich öffnenden Dialogfenster finden Sie den Namen des Servers *Data Source = Servername* und den Namen der Datenbank *Initial Catalog = Datenbankname*. Diese Informationen können Sie nun beim Strukturupdate eingeben. den Datenaustausch untereinander handelt.

## Informationen zur Datenquelle: DCS5DEMO

Provider=SQLOLEDB.1 Data Source=(local)\DATACONTROL DatabaseLibrary=SQL Initial Catalog=DCS5DEMO Persist Security Info=False